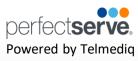

### **Table of Contents**

| 1.  | Downloading the Telmediq Mobile App            | 1       |
|-----|------------------------------------------------|---------|
| 2.  | Login to the Telmediq Mobile App               | 1       |
| 3.  | Telmediq Mobile App Quick Reference Guide      | 2 – 3   |
| 4.  | Messages                                       | 4       |
| 5.  | Composing a Message                            | 4 – 5   |
| 6.  | Responding to Messages                         | 6       |
| 7.  | Message History                                | 7       |
| 8.  | Message Participants                           | 7       |
| 9.  | Forwarding Messages                            | 8 – 9   |
| 10. | Silencing Messages                             | 10      |
| 11. | Searching Your Messages                        | 11      |
| 12. | Marking Your Message As Done                   | 11 – 12 |
| 13. | Directory                                      | 13      |
| 14. | Contact Details                                | 13      |
| 15. | Searching and Filtering Options                | 14      |
| 16. | Creating a Group of Contacts                   | 15      |
| 17. | Editing Saved Groups                           | 16      |
| 18. | Adding a Favorite                              | 17      |
| 19. | Schedule Group                                 | 18      |
| 20. | Broadcast Group                                | 18      |
| 21. | Take a Shift                                   | 19 – 20 |
| 22. | Dialer                                         | 21      |
| 23. | Patients                                       | 22      |
| 24. | Viewing Patient Details                        | 22      |
| 25. | Joining & Leaving a Patient's Care Team        | 23      |
| 26. | Contacting a Patient's Care Team               | 24      |
| 27. | Associating a Patient with an Existing Message | 25      |
| 28. | Associating a Patient with a New Message       | 26      |
| 29. | News & Announcements                           | 27      |
| 30. | Dark Mode                                      | 27      |
| 31. | Logging Out of the Telmediq Mobile App         | 28      |
| 32. | FAQ   Support                                  | 29      |

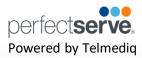

### **Downloading the Telmediq Mobile Application**

- 1. Open the App Store and search for **Telmediq**.
- 2. Download the application.
- 3. Once installation is complete, select **OPEN**.

#### **Login to the Telmediq Mobile App**

- 1. Sign in using your Telmediq credentials or, if instructed to do so, your hospital-issued credentials.
  - If you are unsure what to enter, contact your Telmedia administrator or Support at 888-364-9305
  - · If you are using hospital-issued credentials, contact your Hospital IT department for login assistance.
- 2. Create a PIN.
- 3. Re-enter your **PIN** to confirm.

All personal information will remain confidential and secure, neither shared nor sold. View our privacy policy at www.telmedig.com.

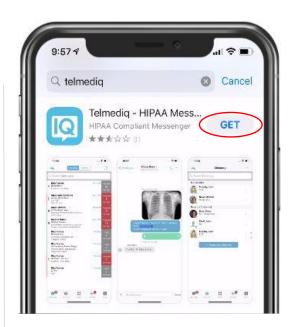

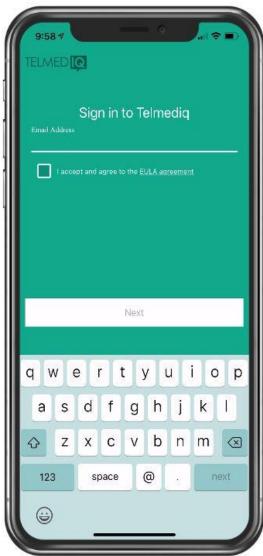

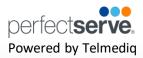

### **Complete Control At Each User's Fingertips**

#### Messages

Read, reply, and create secure text and voice messages with attachments. Access current or archived messages with a swipe of the toggle.

#### **Directory**

Locate providers and staff, view schedules, and confirm who is on-call.

#### Dialer

Dial the phone number of the individual you wish to reach. Your facility's dispatch number will display instead of your personal number, so your privacy is protected.

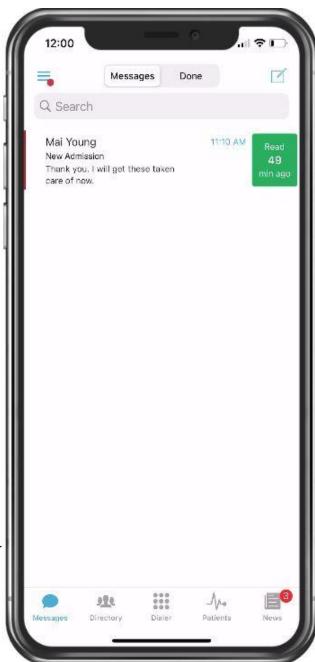

#### **Patients**

View your patient(s) or all patients and care team assignments. Join/leave a patient's care team. Initiate messages regarding the patient to their entire care team or a specific individual.

#### **News**

See informational announcements and news broadcasted from your facility.

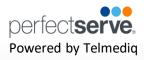

### **Complete Control At Each User's Fingertips continued**

#### Status

Adjust your status from 'online' to 'do not disturb' with a quick toggle.

#### **Auto Response**

Enable a predefined or custom automatic response to messages received.

#### **Forward Pages**

Enable message forwarding to another individual or broadcast group.

#### My Rules

Enable rules that can be used to provide an auto response and forwarding of messages for a specific timeframe.

#### **Orders and Labs**

Enable and set priorities or statuses to receive orders and lab notifications for patients.

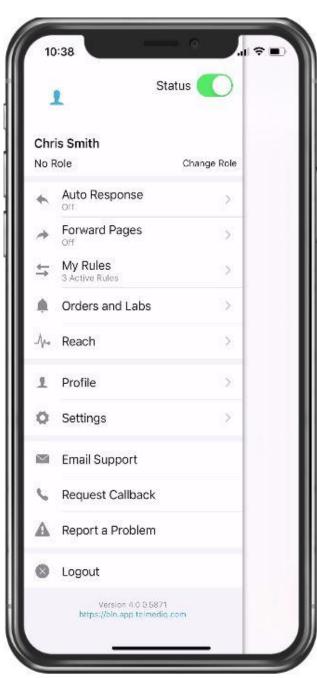

#### Reach\*

Connect with patients and their family members via messages or video direct to their personal devices.

#### **Profile**

View your personal profile, change your photo or edit your first/last name.

#### **Settings**

Customize your alert, call, message, and security settings.

### **Email Support**

Contact Telmediq Support through email.

### **Request Callback**

Contact Telmediq Support through a phone call and request a callback for assistance.

<sup>\*</sup>This is an add-on module that may not apply to your facility.

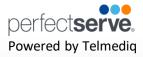

#### **Messages**

The Messages tab is where all messages are accessed.

- Select **Messages** to see a list of your existing messages, or to start a new one.
- Along the left side of the Messages are icons that designate message status.

| Icon     | Message Status |
|----------|----------------|
|          | Unread         |
| !        | Urgent Unread  |
|          | Sent           |
| <b>5</b> | Replied        |

### **Composing a Message**

To start a new conversation:

- 1. Select the **new message** icon in the upper-right corner.
- 2. To find the person you wish to reach, you can use **Search**, Pinned Contacts, My Favorites, Local Groups, or Recently **Contacted** to quickly find your desired recipient.
- 3. To **Search**, type the name of the person or broadcast group you wish to reach in the Search bar. Search results update automatically as you type.

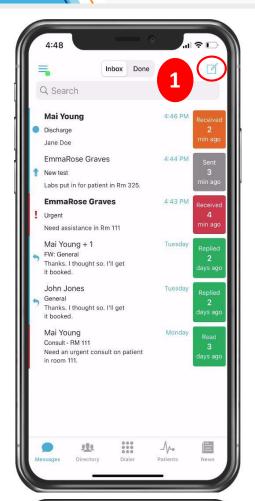

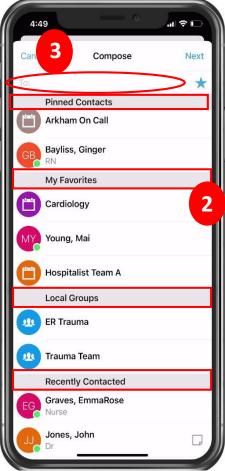

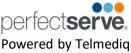

### Composing a Message continued

- **Select** the message type you need to display the message template.
  - Message fields will change based on the template selected.
- 5. Select Attach to attach photos to your message, Record to attach a voice memo, **Options** to access the message options.
  - **Attach** = Access your phone's camera to take and attach a picture. You can also select to attach an existing photo from your phone's photo library. Images will not save on the phone and are stored on Telmediq's secure platform to ensure HIPPA.
  - **Record** = Record and send an audio message. Audio messages will not save on the phone and are stored on Telmediq's secure platform to ensure HIPPA.
  - **Options** = Display message options such as allow replies or reply notifications to toggle them on/off if available.
- 6. When finished, click **Send**.
- 7. At the top of the message, you will find the date and time you sent the message. At the bottom, you will find the Sent/Read status of your message.

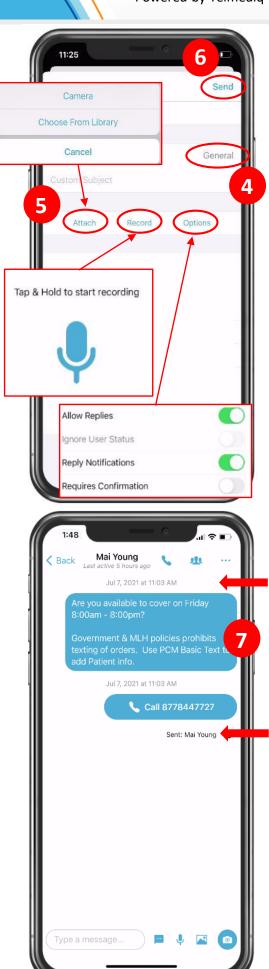

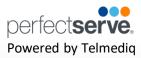

### **Responding to Messages**

- 1. Select the conversation you wish to respond to in your Messages.
- 2. To reply via text, tap the **Type a message** field to start typing your message. When finished, press Send.
  - **Camera** = Access your phone's camera to take and attach a picture.
  - **Photo** = Access your phone's library to attach a saved picture.
  - **Record** = Record and send an audio message.
  - **Quick Response** = Select a templated quick response message to send.
- 3. To reply via a call, press the blue phone icon next to the sender's name and select Call.

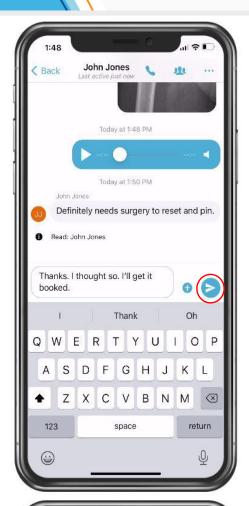

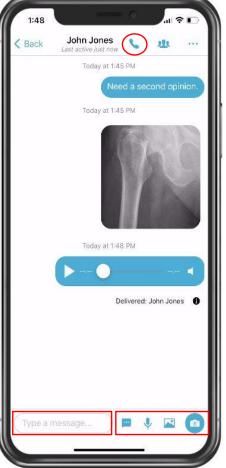

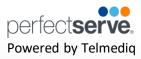

### **Message History**

- Long-press the message. It can be the text, photo, or even audio.
- 2. Select Message History.
- 3. The message status of each recipient will be listed, along with the date/time stamp indicating when the message was delivered.

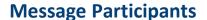

- 1. Select the **Participant** icon.
- 2. A list of message participants will display. Contact any participant by selecting their name.
- 3. Additional participant(s) may be added by pressing the "+".

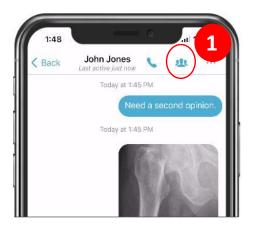

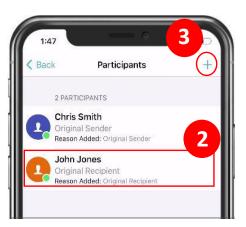

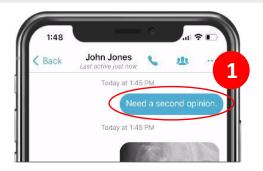

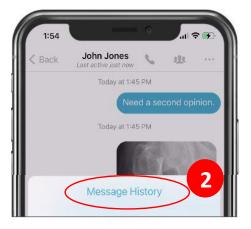

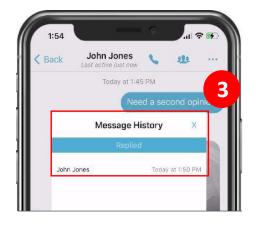

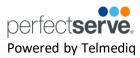

#### **Forwarding Messages**

There are two ways that you can forward an entire message thread in the Telmediq mobile application.

1. From the main Messages tab, swipe the message to the left; select Forward.

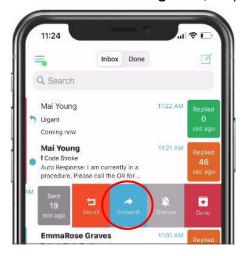

2. Inside the message, select the three ellipses in the upper-right corner; select Forward Thread.

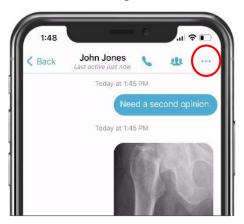

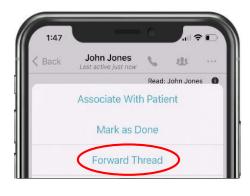

3. To forward a single message within the thread, long-press the message; select Forward Message. You can forward text, audio, or photos.

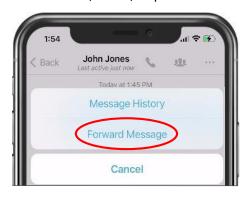

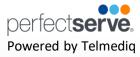

### Forwarding Messages continued

Search for the person to send the message to.

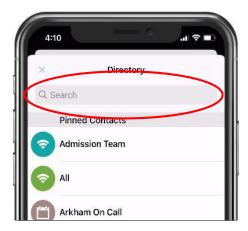

**Click** on the recipient's name.

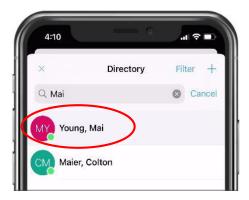

Select **Yes** to confirm that you want to forward the message thread.

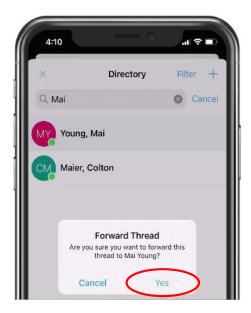

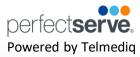

### **Silencing Messages**

To stop all alerts for a specific message, you can silence the message.

1. From the main Messages tab, swipe the message to the left; select Silence.

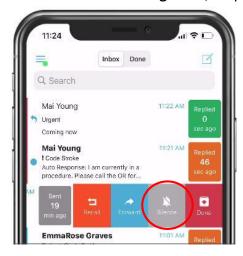

2. Inside the message, select the three ellipses in the upper-right corner; select Silence.

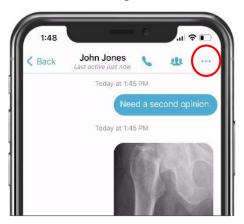

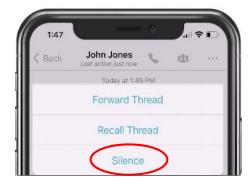

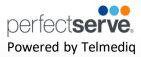

### **Searching Your Messages**

1. The **top search bar** allows you to search your Messages for a specific message.

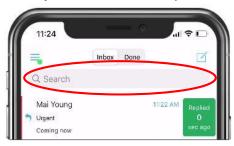

### **Marking Your Message As Done**

When you no longer need the message to be active in the Inbox tab of your Messages, you can now archive them to the **Done** tab of your Messages.

1. From the main **Messages** tab, swipe the message to the left; select **Done.** 

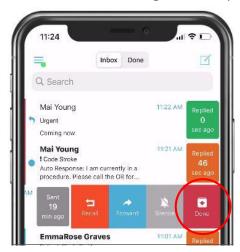

2. Inside the message, select the three ellipses in the upper-right corner; select Mark as Done.

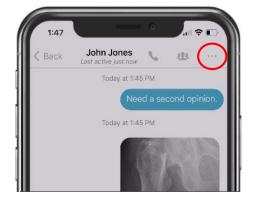

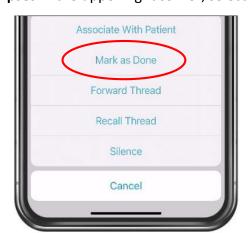

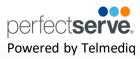

### Marking Your Message As Done continued

3. All messages marked as done can be found in the **Done** tab of your Messages.

Note: A message must be read before it can be marked as done.

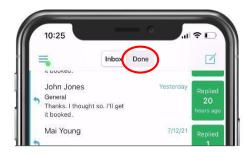

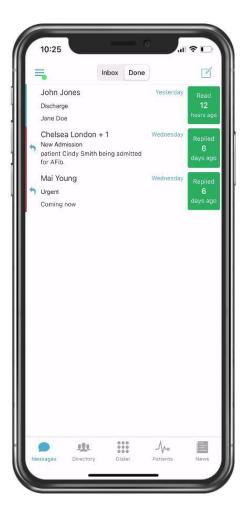

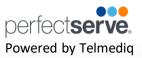

#### **Directory**

The Directory tab is where all contacts and groups can be accessed.

- Select **Directory** to see the full list.
- Along the left side of each contact are icons that designate the type of contact.

| Icon      | Message Status         |
|-----------|------------------------|
|           | Schedule Paging Group  |
| <b>\$</b> | Broadcast Paging Group |
|           | Group                  |

- **Pinned Contacts** are contact favorites indicated for an individual, a specific department, or assignable role.
- My Favorites are contacts marked as favorites from inside the directory tab by the user.
- **Local Group** are personal groups created by the user and are only seen in the directory tab of their mobile application.
- Recently Contacted are contact you recently contacted either through message or call.
- Notes are indicated on the far right of each contact with a licon, if there are any.
- Swipe left on a contact to instantly call or compose a message.
- **Tap** on a contact to preview the contact's details.

#### **Contact details**

Inside the contact's detail you can review the following:

- Title
- Organization affiliation
- Department(s) the user belongs to, if any
- Contact methods and notes

Select **message** to begin composing a message to the contact.

Select call to initiate a call to the contact.

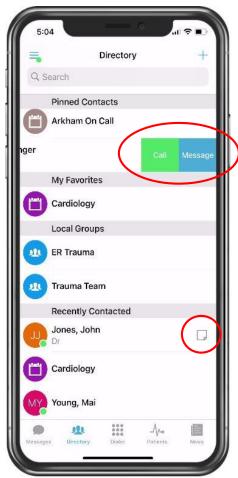

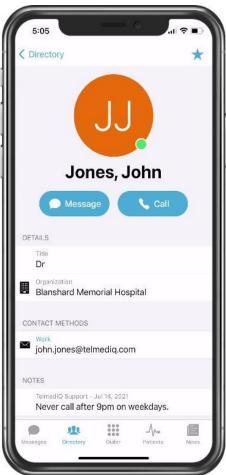

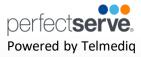

### **Searching and Filtering Options**

Find a contact you need quickly and easily with search and filters. You can use any of these features independently, or you can combine them.

- 1. Begin to **search** for a contact so that the **Filter** option will appear; select Filter.
- 2. Select Add Filter to narrow results by Alias, Credentials, Department, Location, Market, Specialty, Title, or Type.
- 3. Continue to add as many additional filters as needed.
- Click **Save** once all filters have been selected.
- Name the new filter so that it can be used easily in the future.
- When finished, click Save.
- The **filter** will appear under the search bar when in use.
- When the filter is not needed, click the filter; toggle the saved filter off.

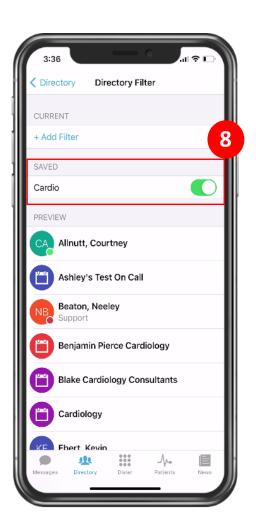

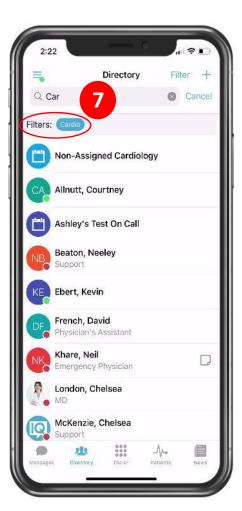

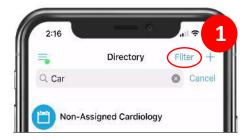

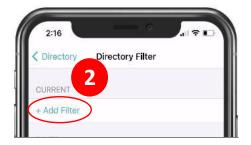

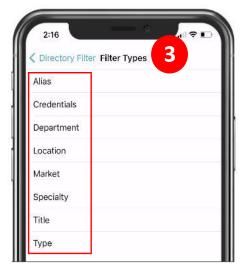

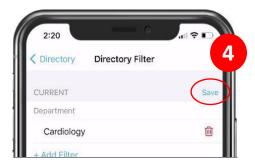

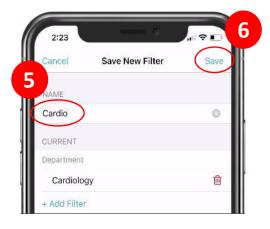

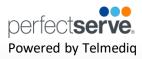

### **Creating a Group of Contacts**

- 1. To create a Group, click **Directory**; then, select the **Add** symbol.
- 2. Select New Group.
- Name you group.
- 4. Select **Add Member** and add recipients by searching for each contact individually; select their name to add them to the group.
- 5. When finished, click Save.

Your new saved group will appear under "Local Groups".

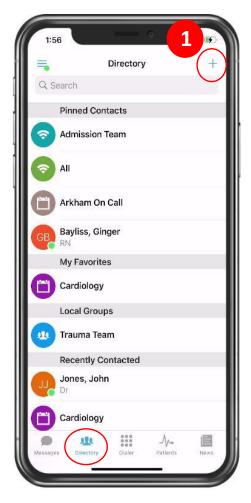

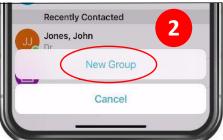

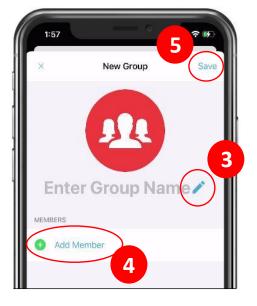

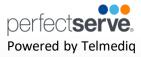

### **Editing Saved Groups**

- 1. Select **Directory > Local Groups** and **select** the group you want to edit.
- 2. Select the **three ellipses** in the upper-right corner; click **Edit** Group.
- 3. To change the name of the group, select the pencil next to the current name and use the keyboard to edit.
- 4. To add a new group contact, select the Add Member.
- **Search** for and select desired recipients.
- To remove a group member, tap the cicon; select **Delete.**
- 7. When finished, press the Save button in the upper-right corner.

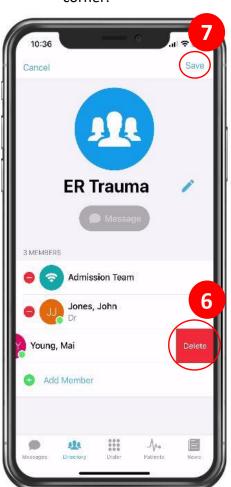

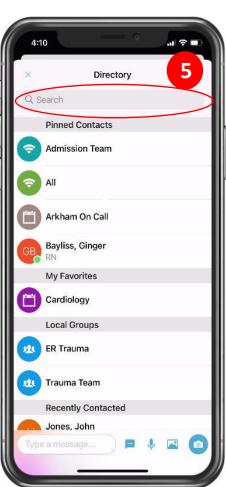

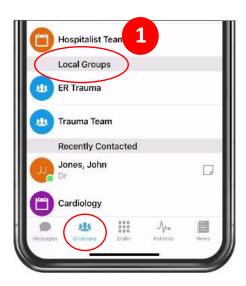

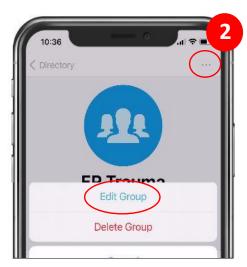

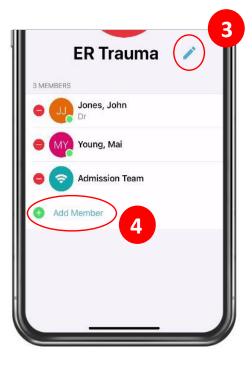

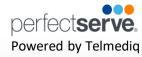

### **Adding a Favorite**

Favorites allows you to create a shorter list of your most frequently contacted. To add a favorite:

1. Within **Directory**, search for the contact.

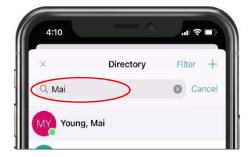

2. Click on the **contact** to open the contact's details.

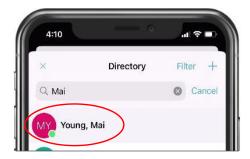

3. Click the **star** icon in the top right corner.

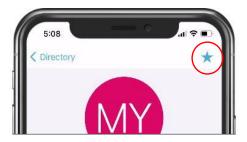

4. To view and contact a Favorite, scroll to the **My Favorites** in the Directory tab.

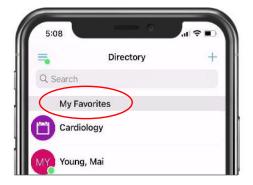

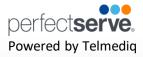

### **Schedule Group**

On Call gives you access to view who is covering call. You may have one or many schedules to choose from and all changes are applied immediately

- On-Call Indicates who is covering call
- **Members** A list of all members that cover call.
- **View Schedule** See a view of the current schedule.
- Favorite Mark the schedule group as a favorite so that it appears in your Favorites of your Directory tab.

### **Broadcast Group**

Broadcast Group is a paging group with a list of members to whom the message(s) can be sent at once. It works like a distribution list in any Enterprise email account

- Message Message all members in the broadcast group
- **Call** Call all members in the broadcast group.
- Join Allows you to join the broadcast group
- Members A full list of all contacts currently in the broadcast group.
- **Favorite** Mark the broadcast group as a favorite so that it appears in your **Favorites** of your Directory tab.
- Swipe left on a member's name to call or message that contact only.

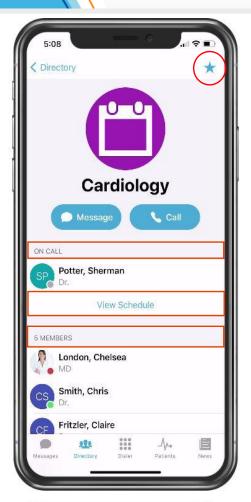

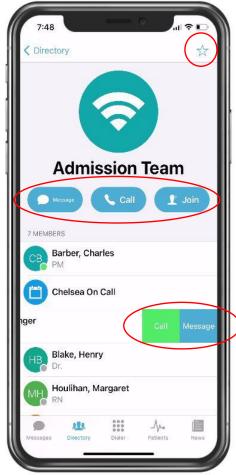

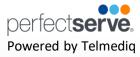

#### Take a Shift\*

\*This feature will only appear if the option is turned on for the schedule group.

1. Select Schedule Group you wish to view.

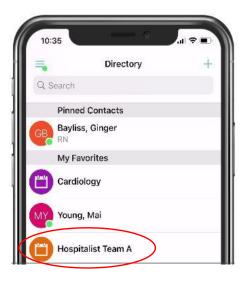

2. Select View Schedule.

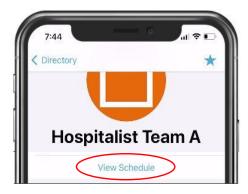

3. Select the date.

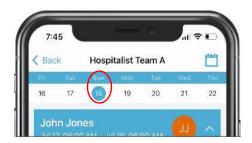

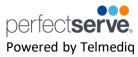

#### Take a Shift continued

4. Click on the slot you wish to take.

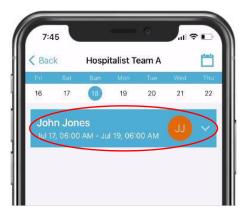

5. Select take shift.

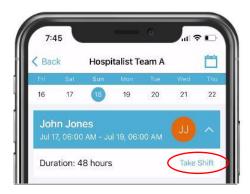

6. Click **Take** to confirm that you want to take the shift.

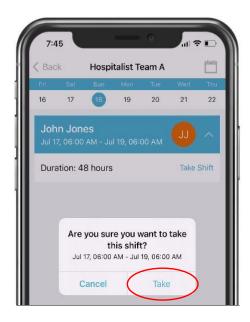

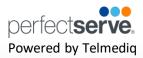

#### **Dialer**

This feature provides a secure method for you to place outbound calls to patients and other providers.

- **Keypad** Free form keypad to dial any 10-digit number
- Call log A list of all recently dialed numbers
- **Settings** Adjust your call settings preferences

Telmediq believes in protecting the privacy of the practitioners we serve. Therefore, to activate the caller ID mask functionality, all calls must be routed through the Telmediq exchange. Whether you use the keypad in **Dialer** or choose a contact by name, Telmedig will display your account's assigned dispatch number as the number you are calling. This indicates that the call is routing through the exchange to protect your ID.

Note: All calls placed through the Telmediq mobile app protect your caller ID.

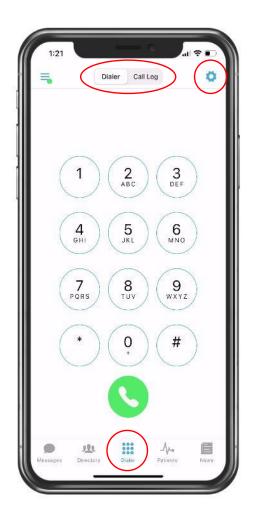

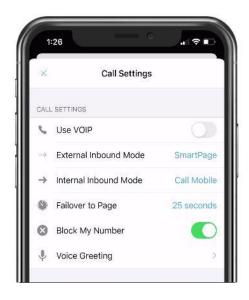

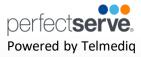

#### Patients\*

\*This option is only available to users who are given the proper privileges by their facility admin.

Within Patients, you can see patient details, access messages, notes, updates, contact members of the care team, and join or leave a patient's clinical team just by knowing the patient's name.

### **Viewing Patient Details**

- Select Patients.
- 2. Search for the patient to view the patient's clinical team
  - My Patients is the main view and shows patients that have you assigned on their clinical team.
  - Search All Patients to locate a patient that does currently have you as part of their clinical team.
  - Sort allows you to sort your view by name or location.
- 3. **Select** the patient from either **My Patients** or from the search results in Search All Patients.
- 4. In the patient you will see the following information:
  - Patient Information (e.g., MRN, DOB, Sex, and **Encounter details)**
  - Messages all messages pertaining to this specific patient
  - Care Team all members of the clinical team assigned to the patient

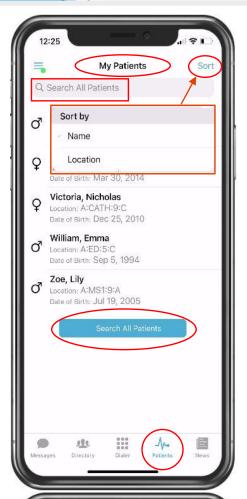

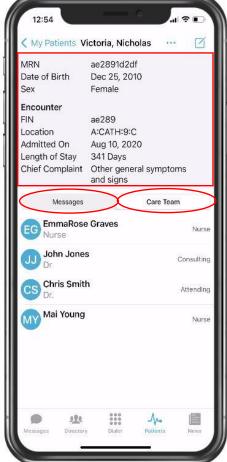

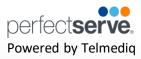

### Joining a Patient's Care Team

- Select Patients.
- 2. Search for the patient to view the patient's clinical team using the **Search** bar or by clicking **Search All Patients**, then entering the patient's name.
- 3. Swipe left on the patient's name; select Join.
- 4. If you wish to confirm the patient's details prior to joining; select the patient.
- 5. Click the three ellipses and select Join Care Team.

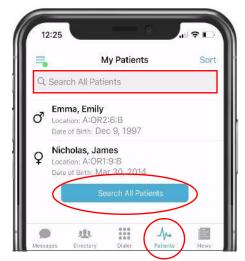

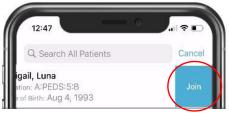

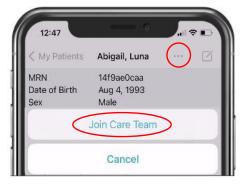

### **Leaving a Patient's Care Team**

- Select Patients.
- Locate the patient in your My Patients.
- **Swipe left** on the patient's name; select **Leave.**
- 4. If you wish to confirm the patient's details prior to joining; select the patient.
- 5. Click the three ellipses and select Leave Care Team.

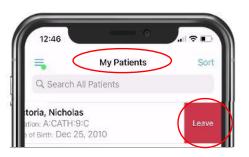

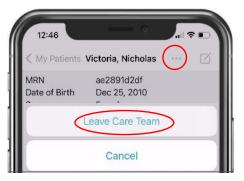

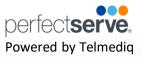

### **Contacting a Patient's Care Team**

- 1. Select Patients.
- **Select** the patient.
- 3. Click **Care Team** in the patient's details view.
- To contact just one individual of the Care Team:
  - Swipe left on the individual's name; select contact method.
- 5. To message the entire Care Team:
  - Select the three ellipses in the top right corner; select **Message Care Team**
- 6. To message a contact other than those listed in the Care Team:
  - Select the three ellipses in the top right corner; select Message Regarding Patient.

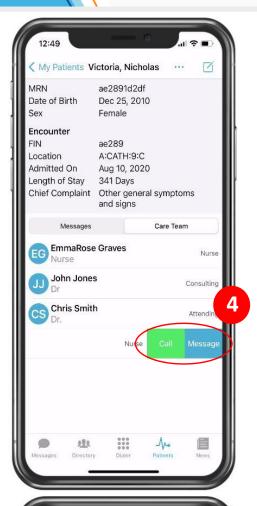

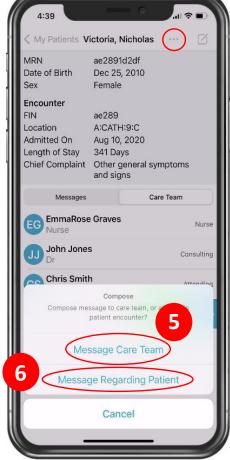

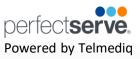

### **Associate a Patient with Existing Message**

- 1. Select Messages.
- **Select** the existing message.
- 3. Select the **three ellipses** in the top right corner; select **Associate With Patient.**
- 4. Select the patient.
- 5. The patient's information will appear at the top of the message.

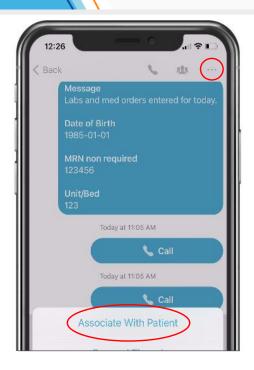

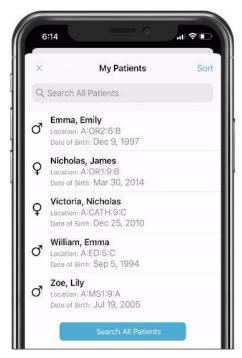

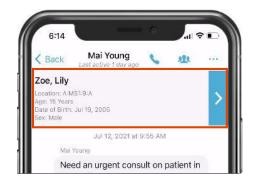

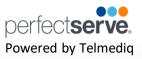

### Associate a Patient with a New Message

- 1. Select Messages.
- **Compose** a new message.
- 3. **Select** a message type that has a patient centric field.
- Select the patient field.
- **Select** the patient.
- 6. Complete the message; then send.

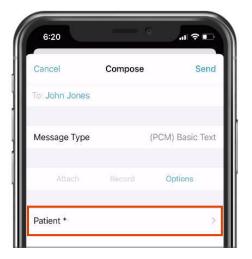

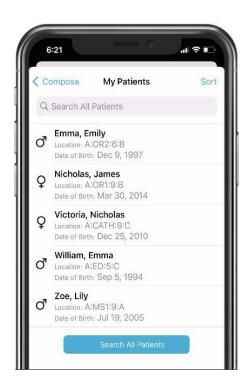

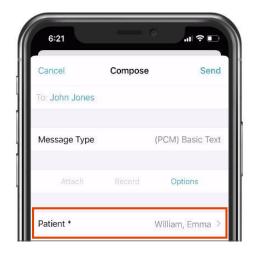

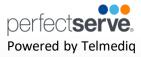

#### **News & Announcements\***

\*This feature will only appear if the option is being used by your facility.

The News & Announcements section provides the ability to broadcast information out to specific users, departments or to the entire account. Information shared in these feeds are typically informational and are not critical in nature.

- 1. Select News.
- 2. **Select** the message to view.
- 3. Select the **blue bell icon** in the top right to turn alerts on/off for any messages in the News & Announcements tab.

#### **Dark Mode**

The Telmedig mobile application will appear in dark mode whenever the phone's settings appearance display is set to dark mode as well.

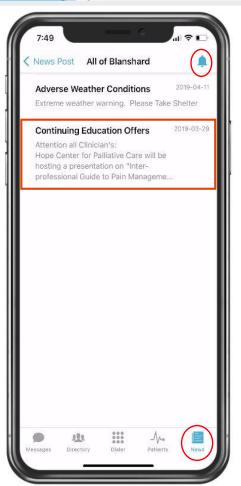

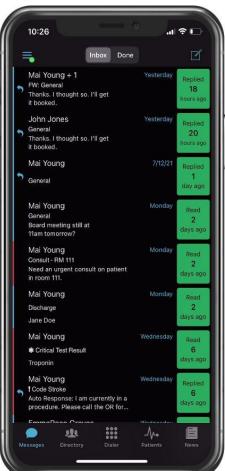

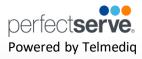

### **Logging Out**

- 1. To logout of the Telmedia application, select **Logout** from the main menu.
- 2. The Telmediq application will display a confirmation window.
- 3. Select Logout to proceed or exit the confirmation window to cancel.

Note: Logging out of the app means that you will no longer receive push notifications or messages to the app until after you log back in.

If you log in with a mobile number, you will need to redo your security questions.

All personal information will remain confidential and secure, neither shared nor sold. View our privacy policy at www.telmedig.com.

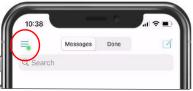

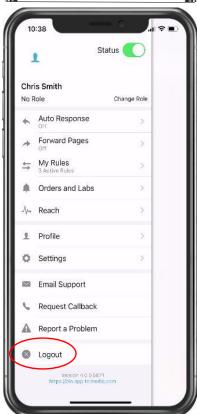

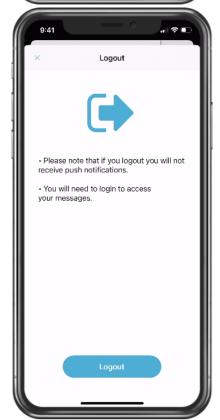

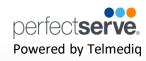

### **Telmediq Support Information**

#### **Frequently Asked Questions**

- 1. Will my organization have a single point of contact within Support?
  - All Telmediq clients are supported by a shared pool of resources within a tiered support desk model. By
    utilizing internal best practices and a communal knowledgebase, we are able to standardize our support
    across multiple resources and clients to provide the most efficient service possible for our users.
- 2. What are Telmedia Support hours?
  - Telmediq standard support hours are Monday and Tuesday, 8:00am 8:00pm Eastern Time; and Wednesday to Saturday, 8:00am – 9:00pm Eastern Time. Telmediq also provides a 24/7 emergency support line.
- 3. When should I use the emergency support line?
  - The emergency support line can be utilized when a provider is unable to retrieve messages from the Telmediq system. Examples include locked accounts, unable to log into web console, or unable to access the mobile app.

### **How to Contact Telmediq Support**

Telephone: 1.888.364.9305

- Ext. 2 Standard support line (Mon-Tue, 8:00am 9:00pm; Wed-Sat, 8:00am 9:00pm Eastern Time)
- Ext. 3 Emergency support line (24/7/365)

Email: Support@Telmediq.com

Customer Portal: https://support.telmedig.com/hc/en-us

Telmediq Mobile App: Open Telmediq Mobile App > Settings > Info – Email Support / Request Callback